### Crear una plantilla de impresión PDF con Adobe InDesign

Aquí aprenderás paso por paso cómo usar Adobe InDesign para crear una maquetación profe-sional, realizar los ajustes de color y crear una plantilla de impresión de alta calidad.

#### Ajustar documento

La maquetación comienza con la creación de un nuevo documento, ajustando del tamaño de la página, los márgenes y el sangrado. Haz clic en Archivo – Nuevo – Documento (pág. 3, fig. 1).

**Páginas:** Introduce un valor para el número de páginas total del documento. Puedes cambiar este número en cualquier momento.

**Páginas opuestas:** Activa esta opción para generar páginas contrapuestas.

**Anchura y Altura:** Especifica las características del tamaño según el formato que has elegido para tu libro.

**Márgenes:** Al establecer márgenes, determinas la justificación de tu libro.

S**angrado y anotaciones:** Si quieres colocar imágenes en el área de corte, puedes definir la zona de sangrado en los apartados de Sangrado y anotaciones. Para BoD debe ser de 5 mm.

#### Uso de páginas maestras

Una página maestra es como un formato predefinido que se puede aplicar rápidamente a varias páginas. Úsalas para los elementos que deban aparecer en muchas páginas, como la numeración de las páginas, logos o encabezados de página. Así podrás ahorrar tiempo durante la maquetación. En la paleta de páginas, que encuentras en el apartado Páginas de Ventana (ver pág. 3, fig. 2), puedes crear, usar y administrar páginas maestras.

#### Importar un archivo MS Word a Adobe InDesign

Tras haber terminado el proceso de escritura y corrección en Word, importa el documento entrando en el apartado Archivo – Colocar de InDesign. En la ventana emergente, escoge el archivo, marca la casilla Mostrar opciones de importación (pág.3, fig. 3) y escoge los componentes a importar del archivo Word. Configura también si InDesign debe usar comillas tipográficas o no. Asegúrate de presionar la tecla Shift o mayúsculas al tiempo que colocas el texto; esto creará un flujo de texto automático.

#### Numerar las páginas

Para numerar las páginas, inserta un campo de texto y escoge en el menú Texto la opción Insertar carácter especial y, después, Marcadores y Número de página actual (ver pág. 4, fig. 4). Si quieres que una determinada página no esté numerada (por ejemplo, la portadilla o la página de créditos), crea una página maestra sin numeración en la paleta de páginas y aplícala a la página deseada.

### Uso de formatos de párrafo

Se recomienda trabajar con formatos que usen atributos fijos para áreas de texto completas. Así podrás aho-rrar tiempo y maquetar el documento de forma consistente. En Ventana – Texto y tablas – Párrafo, puedes crear y utilizar formatos.

### Gestión de colores para plantillas de impresión a color

Las imágenes digitales se crean y almacenan normalmente con escáneres o cámaras digitales, y, por tanto, casi siempre en RGB. Para un almacenamiento de tus archivos independiente del dispositivo, recomendamos dejar tus imágenes en RGB. Si tus archivos no tienen un perfil determinado, asumiremos que están en RGB.

Convertiremos tu plantilla de impresión a CMYK justo antes de la impresión y así nos aseguramos de que la conversión se ha hecho específicamente atendiendo a las necesidades de nuestras máquinas. Si tus imágenes ya están en CMYK, no las conviertas de nuevo a RGB. Asegúrate de que tus imágenes en CMYK están dotadas de un perfil.

Para los datos CMYK utilizamos el estándar europeo ISOcoated\_V2 (Fogra39) y los imprimimos de acuerdo con el perfil de la máquina correspondiente. Gracias a nuestro programa de conversión, conseguimos una impresión digital con el resultado más cercano posible a la impresión offset.

En Adobe InDesign puedes gestionar el color en Edición – Configuración del color (pág. 4, fig. 5). Las transparencias de tu archivo deben estar acopladas. Si no es el caso, nuestro sistema de preimpresión las acoplará antes de la conversión de los archivos.

### Creación de plantillas de impresión PDF

Desde la versión CS de InDesign puedes crear plantillas de impresión para BoD. En el menú Archivo, haz clic en Exportar. En la ventana emergente, elige la carpeta en la que guardar la plantilla de impresión y selecciona Adobe PDF como tipo de archivo. Puedes configurarlo siguiendo el modelo mostrado en la imagen número 6. Es importante escoger el parámetro predefinido PDF/X-3:2000, ya que, contrariamente al modelo PDF/X:1, acepta el modelo RGB.

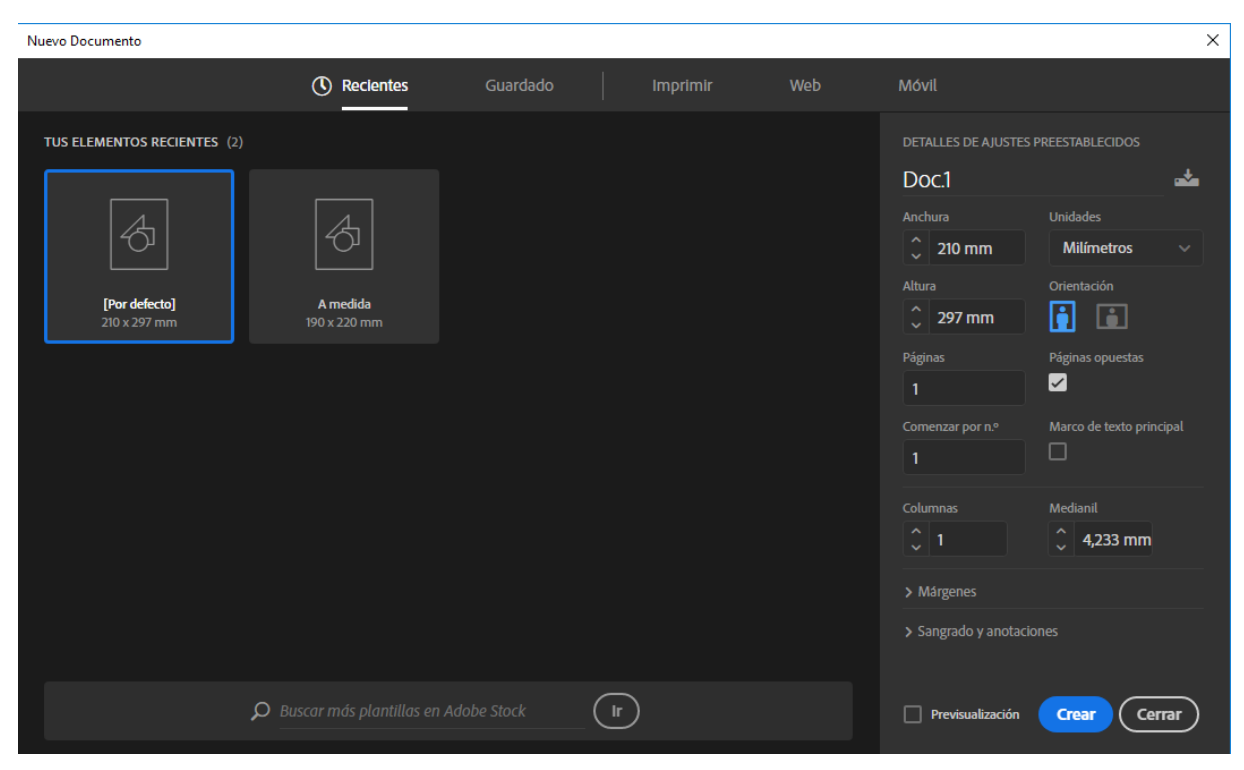

Fig. 1: Configuración de la página

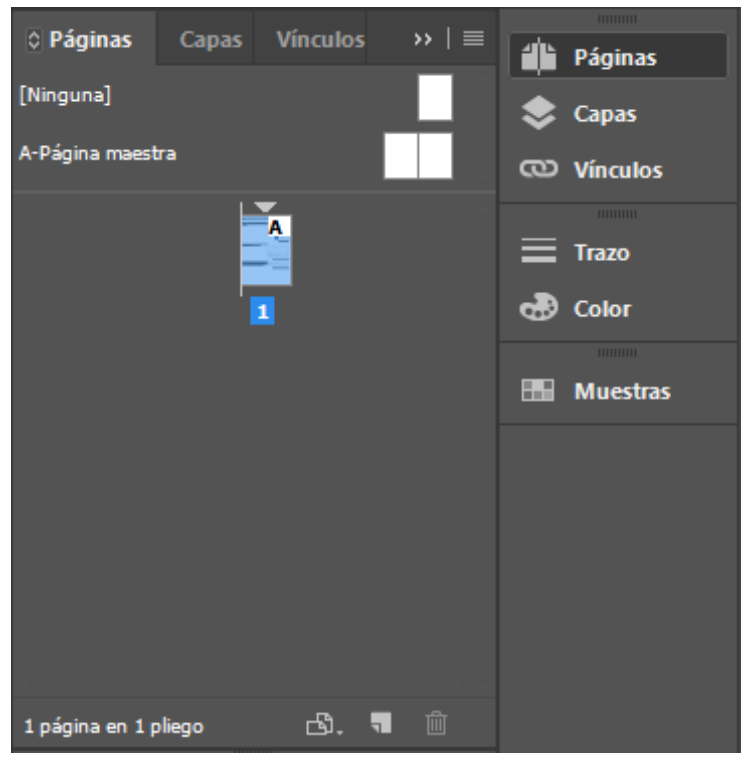

Fig. 2: Uso de páginas maestras

Opciones de importación de Microsoft Word (GENERAR UN PDF CON MICROSOFT WORD 2010.docx) **OK Valor:**  $[A \text{ medical}]$   $\vee$  Definir como valor por defecto Cancelar Theluir Texto de tabla de contenido Notas al pie de página Guardar valor... Texto de índice Notas al final  $\Box$  Importar como texto estático Opciones Usar comillas tipográficas Formato  $\bigcirc$  Quitar estilos y formato de texto y tablas O Conservar estilos y formato de texto y tablas Saltos de página manuales:  $\boxed{\text{Conservar}$  saltos de página  $\boxed{\smile}$ Importar gráficos integrados Control de cambios Importar estilos no usados □ Convertir viñetas y números en texto Conflictos de nombre de estilo:  $\triangle$  Conflictos: 1 (párrafo 1, carácter 0) **O** Importar estilos automáticamente Conflictos de estilos de párrafo: Utilizar definición de estilo de InDesign  $\sim$ Conflictos de estilos de carácter: Utilizar definición de estilo de InDesign  $\sim$ O Personalizar importación de estilo Asignación de estilo

Fig. 3: Importar un documento Word

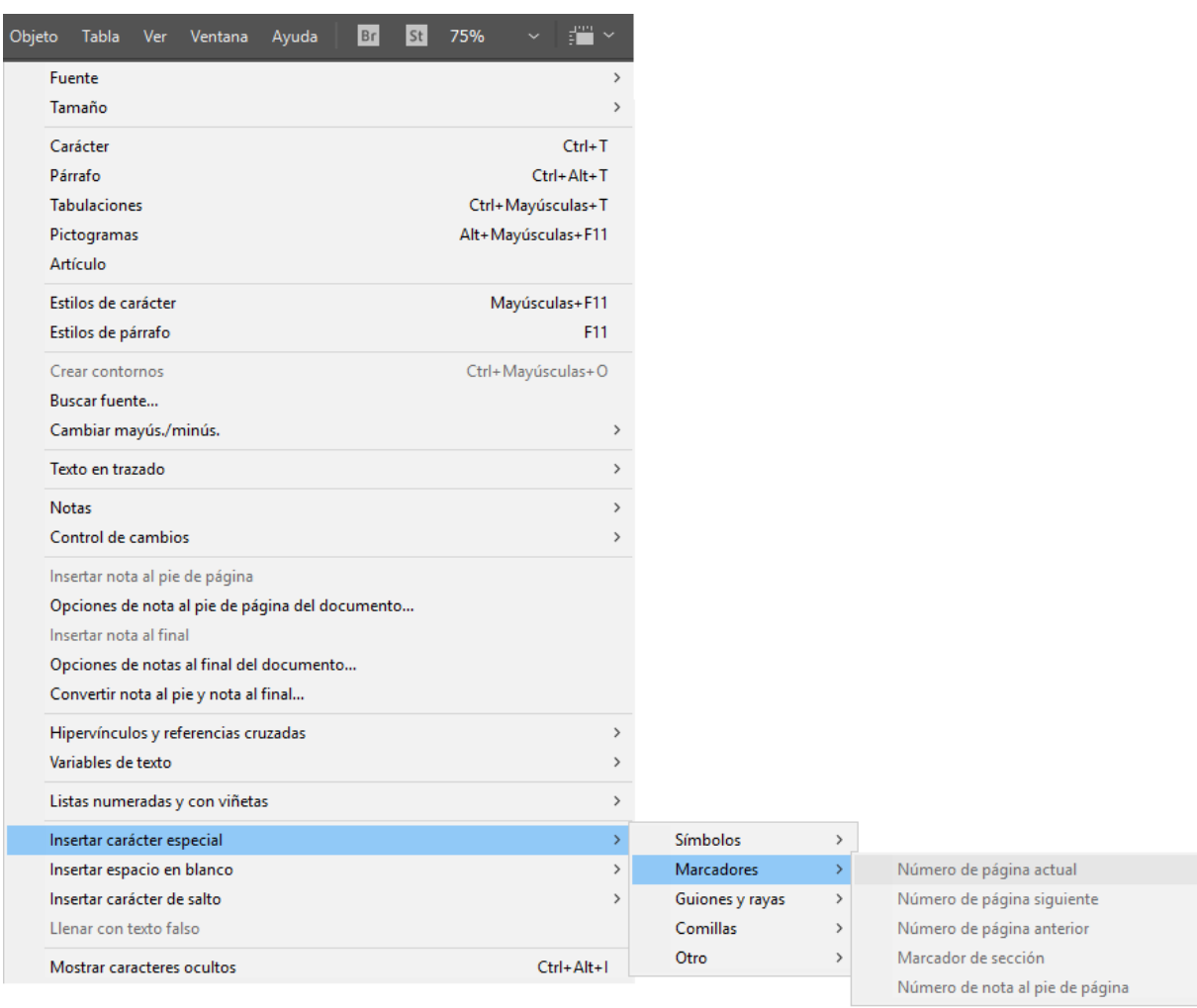

Fig. 4: Numerar las páginas

#### Configuración de color

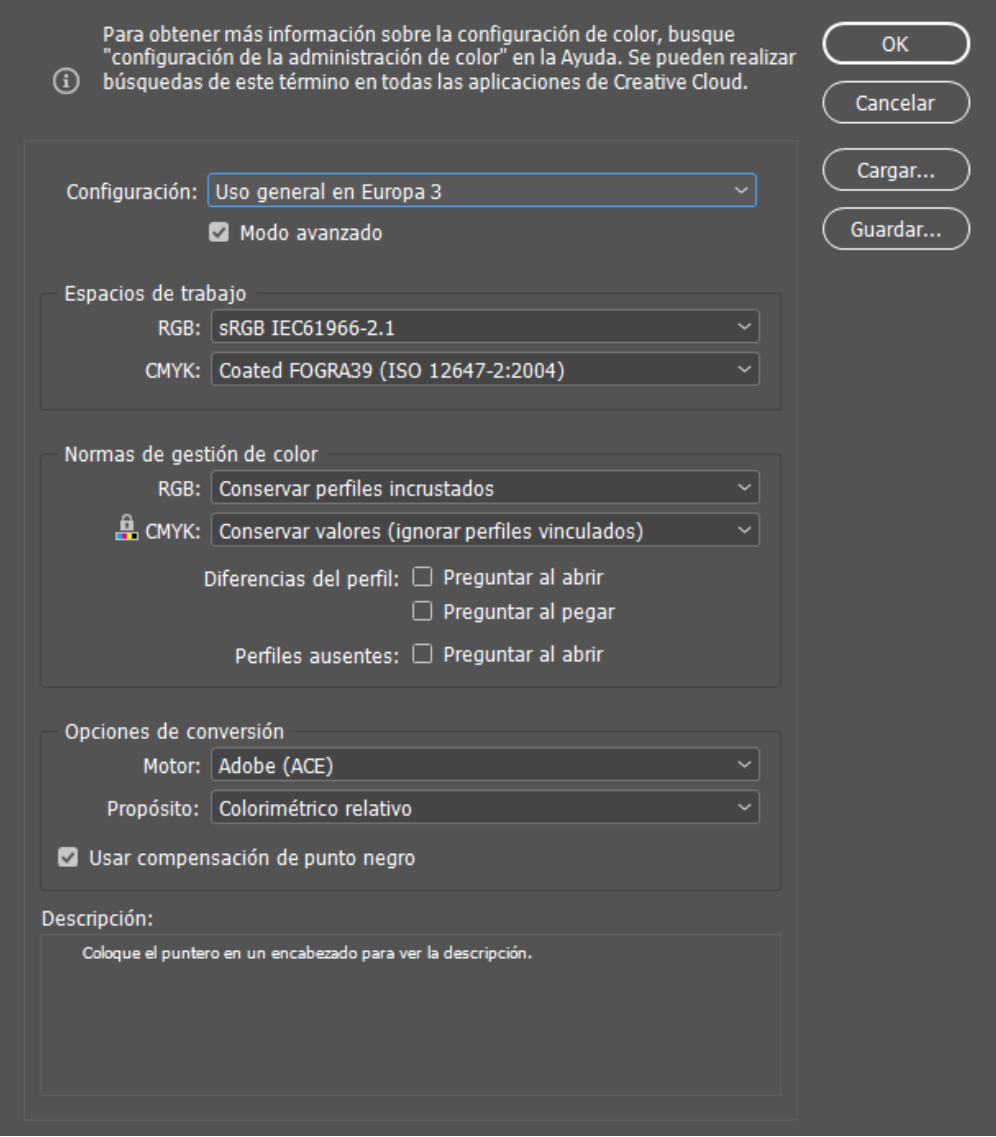

Fig. 5: Configuración de color

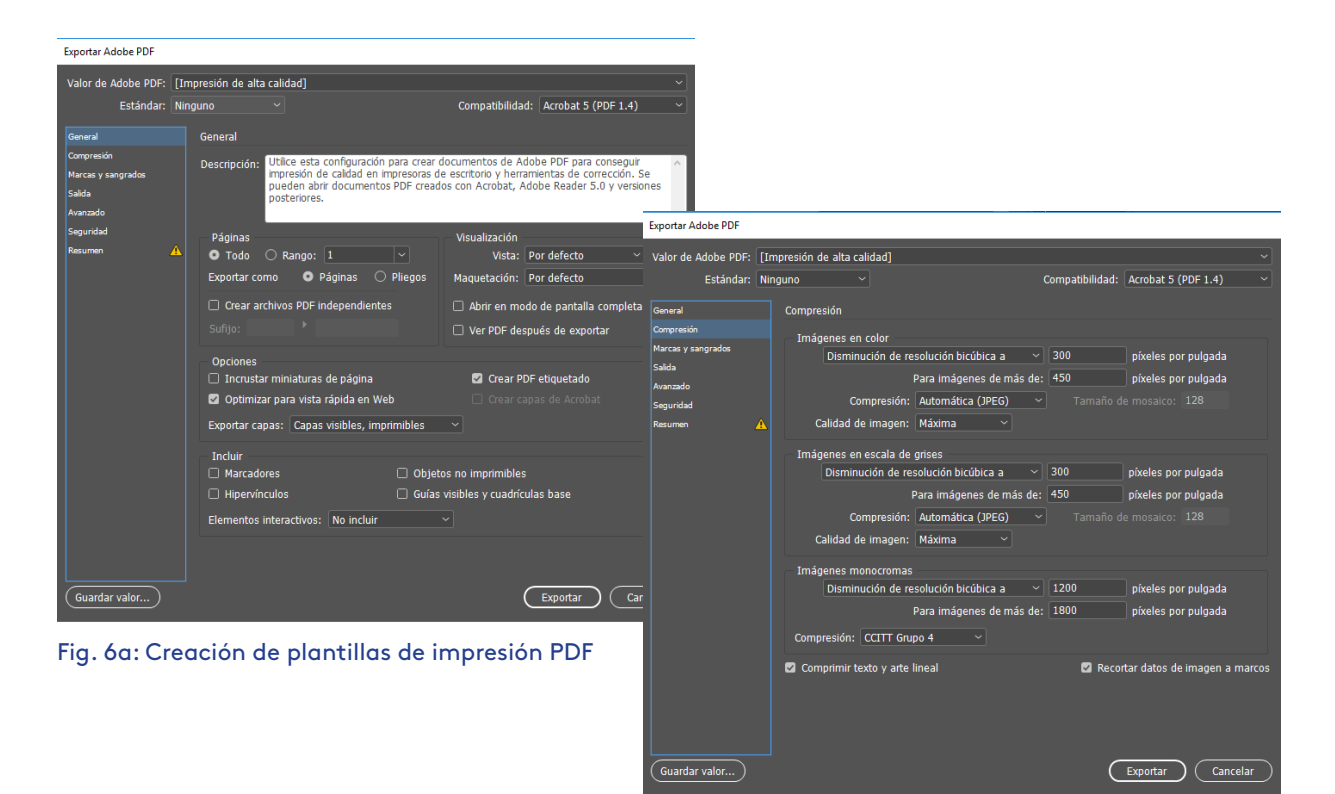

Fig. 6b: Creación de plantillas de impresión PDF

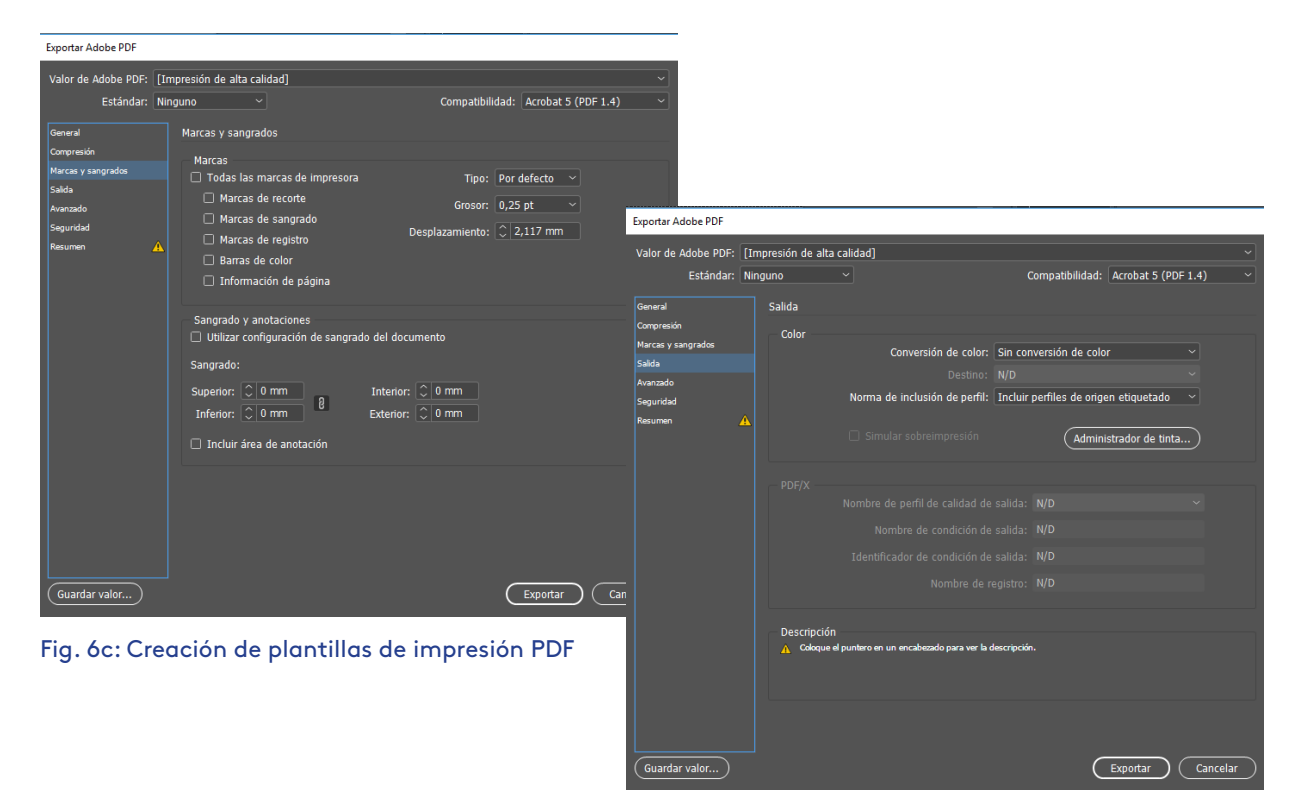

Fig. 6d: Creación de plantillas de impresión PDF